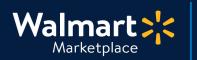

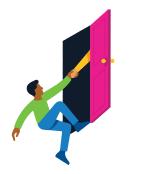

### Need help with Completing Registration?

QuickStart Complete Registration

Got a question? No problem. Open a support case by clicking the button below. **We're here to help!** 

Seller Help

## **Complete Registration for Walmart Marketplace**

This guide shows you how to complete registration and set up your account. Let's get started, so you can begin selling on Walmart.com!

#### Information you'll need during Registration:

- Company corporate address
- Company bank account information
- Information to complete your Form W-9

**Download Form W-9** 

### Account Creation

After applying and being approved, you'll first create your username and password. This username and password gives you access to Seller Center, which is where you will manage your Partner Account moving forward. Your username will be auto-filled based on the application you submitted to become a Marketplace Seller.

|                                                                          |                      |             |              |               | ? |  |  |  |
|--------------------------------------------------------------------------|----------------------|-------------|--------------|---------------|---|--|--|--|
| Account Creation                                                         | Company Registration | Taxes (W-9) | Payment Info | Shipping Info |   |  |  |  |
| Welcome John! Let's get started. First, you need to create your account. |                      |             |              |               |   |  |  |  |
| Email/Username                                                           |                      |             |              |               |   |  |  |  |
| John.Smith@walmart.com 🔒                                                 |                      |             |              |               |   |  |  |  |
| Create a New Password                                                    |                      |             |              |               |   |  |  |  |
|                                                                          |                      |             |              |               |   |  |  |  |
|                                                                          | Confirm Your N       | ew Password |              |               |   |  |  |  |
|                                                                          |                      |             |              |               |   |  |  |  |
|                                                                          |                      |             |              |               |   |  |  |  |

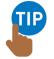

Please complete finish Registration before exiting.

You may lose access to Seller Center if you exit early or miss a step.

#### Safely store your security question answers.

You'll need them to reset your password or restore your account.

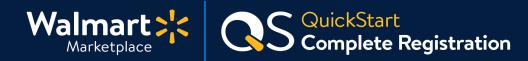

### 2 Walmart Retailer Agreement

**Next, please carefully review the Walmart Marketplace Program Retailer Agreement.** This is the legal agreement we have with all of our Marketplace Sellers.

**If you agree, please check the box at the bottom of the agreement.** Then click "Submit and Continue" to move to the next step.

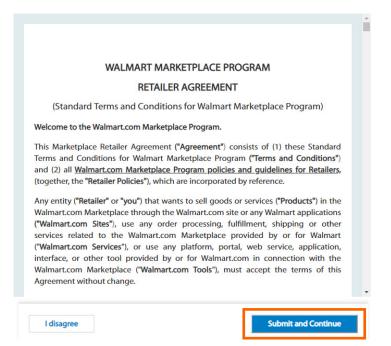

### 3 Company Registration

Fill out all of the forms on this page, then click "Save and Continue."

#### **Display Name**

Name that will show to Walmart.com customers.

#### Address

Provide your company or corporate headquarters address. This is for internal use only.

| Account Creation | Company Registration        | Taxes (W-9)    | Payment Info | Shipping Info |
|------------------|-----------------------------|----------------|--------------|---------------|
|                  | Display Name on Walmart.com |                |              |               |
|                  | My Display Name             |                |              |               |
|                  | Address                     |                |              |               |
|                  | Address 1                   |                |              |               |
|                  | Address 2                   |                |              |               |
|                  | City                        | State          |              |               |
|                  | City                        | Select a State |              | •             |
|                  | Zip Code                    | Phone          |              |               |
|                  | Zip Code                    | Phone          |              |               |

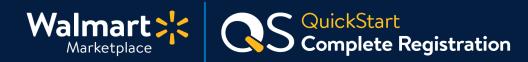

### 4 Taxes (Form W-9)

Next is adding your Form W-9 information. This enables us to send your 1099 tax forms.

**Fill out all of the required fields:** your display name, business name (if different than display name), address, and taxpayer identification number (TIN).

Click "Save and Continue" when you're finished.

|                                           | Company Registration                                                                 | Taxes (W-9) | Payment Info | Shipping Info                            |
|-------------------------------------------|--------------------------------------------------------------------------------------|-------------|--------------|------------------------------------------|
|                                           | prmation we have on file, please complet<br>eviewed. Learn about the review process. |             |              | Last updated<br>02/02/2018 at 10:48 am P |
| Name * (as shown on your income tax retur | m)                                                                                   |             |              |                                          |
| My Display Name                           |                                                                                      |             |              |                                          |
| Business Name or Disregarded Entit        | ty Name (if different from above)                                                    |             |              |                                          |
| Business Name                             |                                                                                      |             |              |                                          |
| Address 1 * (number, street name, apartme | ient number)                                                                         |             |              |                                          |
| 3307 Hiddenview Drive                     |                                                                                      |             |              |                                          |
| Address 2 (number, street name, apartme   | ent number)                                                                          |             |              |                                          |
| Address2                                  |                                                                                      |             |              |                                          |
| P MARKED DATE                             |                                                                                      | ZIP Code    |              |                                          |
| City *                                    | State *                                                                              |             |              |                                          |
|                                           | State *                                                                              | + 44115     |              |                                          |
| City *                                    |                                                                                      | - 44115     |              |                                          |

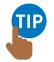

#### Need additional help with Form W-9?

See our QuickStart guide on setting up and updating the Form W-9. Or download the official IRS Form W-9 to use when filling out the section.

Form W-9 QuickStart Guide

**Download Form W-9** 

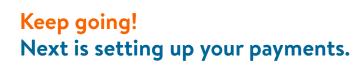

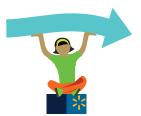

## 5 Payment Info: Registering with Payoneer

We've partnered with Payoneer to process all Walmart Marketplace payments. You must register with Payoneer to receive your Walmart payments.

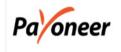

#### Fast and Convenient

With Payoneer, your funds go straight to your bank account quickly, securely, and with added features like billing services and local currency accounts.

Create an Account

Already have an account? Log in

# Before you register with Payoneer

Creating or updating Payoneer accounts should start in Seller Center and complete on the Payoneer website.

Only "Admin" roles can view and manage financial settings for your company.

Your Payoneer account links to your Walmart Marketplace Partner ID. All admins will log in using the same Payoneer credentials.

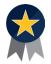

#### Recommended Registering for Payoneer through Seller Center

Choose Payoneer's Bank Transfer as your payment method. All Walmart payments will deposit directly to your bank account. There are zero fees and transfer amount limits for this payment method. Yay!

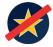

#### Not recommended Registering directly on Payoneer.com

You may incur a \$1.50 fee each time you withdraw from your Payoneer MyAccount. To avoid this fee, contact Payoneer Customer Care to change your payment method to "Bank Transfer."

You may also request a fee refund by contacting Payoneer Customer Care. After requested, the refund will appear in your USD balance.

Payoneer Customer Care

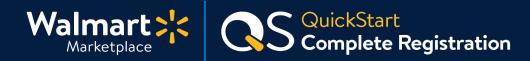

5

## Payment Info: Registering with Payoneer (Continued)

1. Click "Create an Account" to register a new account on the Payoneer website.

Already have a Payoneer account? Click "Log In," to link it to Walmart Marketplace.

To correctly create or link your Payoneer account, you must start or log in from Seller Center.

2. Complete the process on the Payoneer website.

You'll be redirected back to Seller Center when finished. Your status in Seller Center will be "INACTIVE" as your Payoneer registration is pending. Soon after, you'll receive a confirmation email from Payoneer.

3. Click "Continue to Next Step" when you're finished.

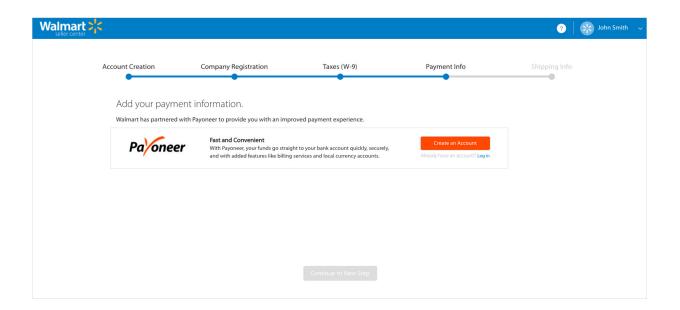

You're all set up to take payments! Now let's figure out your shipping.

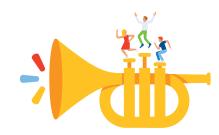

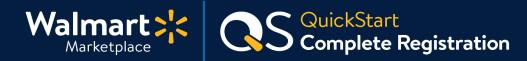

6

## Shipping Info: Selecting a Shipping Price Model

Let's determine what to charge for shipping by setting up default shipping price models for all your items.

#### Have items that don't fit a default Shipping Price Model?

No problem. You'll be able to create shipping exceptions during Item Setup later on.

## Which Shipping Price Model is best for you?

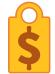

#### Price of Total Order (tiers)

Select if shipping is calculated by the total order price or if shipping is free.

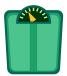

#### Item Weight or Number of Items per Order

Select if shipping is calculated by how much the item(s) weigh or the total number of items in the order.

| Walm | art 🚬                                |                                        |                                   |              | 🥐 🛛 🛞 John Smit | :h ~ |
|------|--------------------------------------|----------------------------------------|-----------------------------------|--------------|-----------------|------|
|      | Account Creation                     | Company Registration                   | Taxes (W-9)                       | Payment Info | Shipping Info   |      |
|      | Shipping Rates                       |                                        |                                   |              |                 |      |
|      | Select your shipping model, the met  | thods you support, the regions you shi | o to and the price you want to ch | arge.        |                 |      |
|      | Choose the criteria that impacts     | the cost of shipping.                  |                                   |              |                 |      |
|      | The price of the total order (tiers) | •                                      |                                   |              |                 |      |

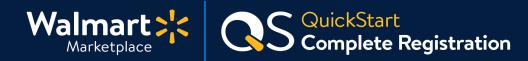

## 7

## Shipping Info: Selecting Shipping Methods & Regions

#### **Choose your Shipping Methods and Regions**

Next, select your default Shipping Methods and Regions you support and can ship to for all items.

#### **Default Shipping Methods include:**

- Value
- Standard
- Next Day
- Expedited

Within each Shipping Method tab, select your shipping regions by setting the toggle to either **green** or **red** under the **"Enable"** column.

| Account C             | reation Compa               | any Registration           | Taxes (W-9)                     | Payment Info                     | Shipping Info                 |
|-----------------------|-----------------------------|----------------------------|---------------------------------|----------------------------------|-------------------------------|
| Shipping Rate         | S                           |                            |                                 |                                  |                               |
|                       |                             | port, the regions you ship | to and the price you want to ch | arge.                            |                               |
| Choose the criteria   | that impacts the cost of sh | nipping.                   |                                 |                                  |                               |
| The price of the tota | l order (tiers)             | •                          |                                 |                                  |                               |
|                       |                             |                            |                                 |                                  |                               |
| Value Stand           | ard Expedited N             | ext Day                    |                                 |                                  |                               |
|                       |                             |                            |                                 |                                  |                               |
| Enable                | Region                      |                            | Т                               | ransit Time                      | Rate                          |
|                       | 48 State                    | - Street                   |                                 | 3 to 7 Days                      | Free                          |
|                       |                             |                            |                                 |                                  |                               |
| Standards.            | preconfigured. You can enab | le other paid or free ship | ping methods such as Standard,  | Expedited and Next Day. Learn mo | re about Marketplace Shipping |
|                       |                             |                            |                                 |                                  |                               |

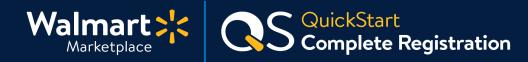

### 8 Shipping Info: Transit Time and Time Zones

#### Set transit time minimums and maximums

Next, within each shipping method and region combination, choose transit time minimums and maximums (in days) and the price you'll charge.

#### Adjust shipping time zone settings

Review and adjust (if needed) your shipping time zone settings within the Standard Processing Schedule.

| Walm | art :         |                               |                                 |                                 |                       |                |              | ?             | 🔆 John Smith 🔍 |
|------|---------------|-------------------------------|---------------------------------|---------------------------------|-----------------------|----------------|--------------|---------------|----------------|
|      | Ad            | count Creation                | Company R                       | egistration                     | Taxes (W-9)           |                | Payment Info | Shipping Info |                |
|      | Shipping      | g Rates                       |                                 |                                 |                       |                |              |               |                |
|      | Select your s | hipping model, the i          | methods you support,            | the regions you ship to ar      | nd the price you want | to charge.     |              |               |                |
|      | Choose the    | criteria that impa            | cts the cost of shippi          | ng.                             |                       |                |              |               |                |
|      | The price o   | f the total order (tier       | •s) •                           |                                 |                       |                |              |               |                |
|      | Value         | Standard E                    | xpedited Next D                 | ay                              |                       |                |              |               |                |
|      | Enable        | Region                        |                                 | Transit Time<br>(business days) | (                     | Order Price Ra | inge         | Rate          |                |
|      |               | 48 State - St<br>⊕ Add New Si |                                 | 2 to 5                          |                       | \$ 0.00        | and up.      | \$            |                |
|      |               | 48 State - P0<br>⊕ Add New Si |                                 | 2 to 5                          | 3                     | \$ 0.00        | and up.      | \$            |                |
|      |               | AK and HI -                   |                                 | 2 🕶 to 5 💌                      |                       | <b>\$</b> 0.00 | and up.      | \$            |                |
|      |               | AK and HI -                   |                                 | 2 🕶 to 5 💌                      | :                     | \$ 0.00        | and up.      | \$            |                |
|      |               | US Protecto                   | orates - Street<br>hipping Tier | 2 🕶 to 5 💌                      | 3                     | \$ 0.00        | and up.      | \$            |                |

## 9 Review, Submit & Finish!

#### Review before you submit

Double check all of your shipping selections. And don't fret, you'll be able to change your settings in Seller Center later on if needed.

#### When you finish, click "Submit."

You can now exit and return to Seller Center where you can finish the rest of your Launch Checklist. **Yay! You completed all the steps!** 

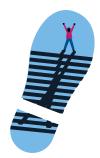

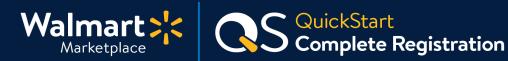

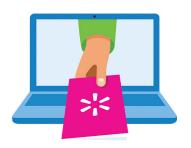

### Keep on learning, and let's grow your business!

We're here to help you learn more, faster. Click below to find other QuickStart guides, help articles, and contact Partner Support!

## Seller Help

# Links from this QuickStart Guide

Seller Help sellerhelp.walmart.com/seller/s/

Download Form W-9 irs.gov/pub/irs-pdf/fw9.pdf

Form W-9 QuickStart Guide marketplace.walmart.com/walmart-marketplace-quickstart-seller-settings-w9-setup/

Payoneer Customer Care payoneer.custhelp.com/app/Contact\_us

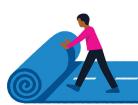